# ЭЛЕКТРОННЫЕ ТАБЛИЦЫ

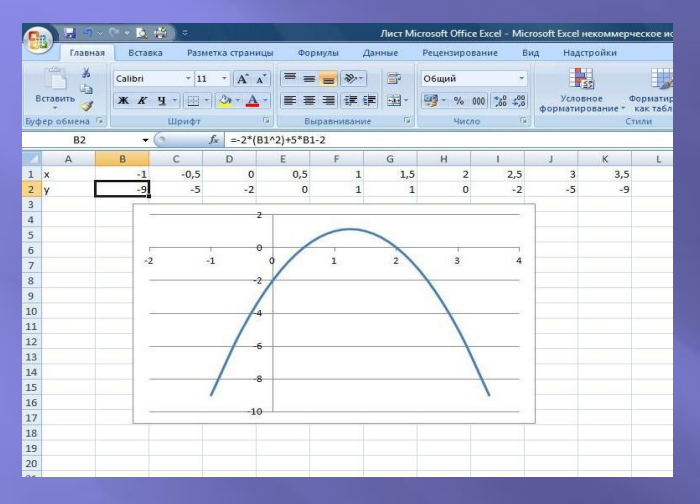

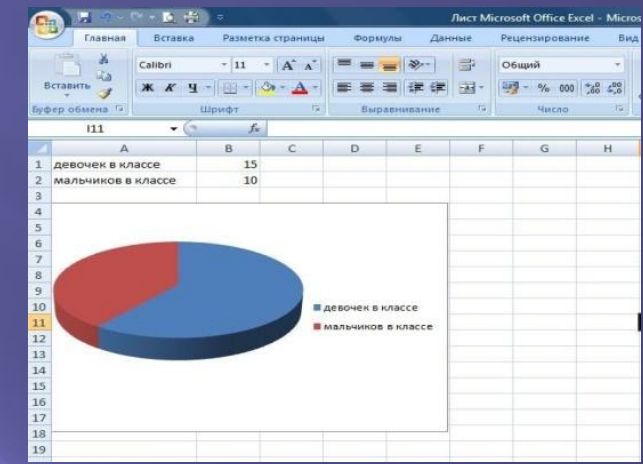

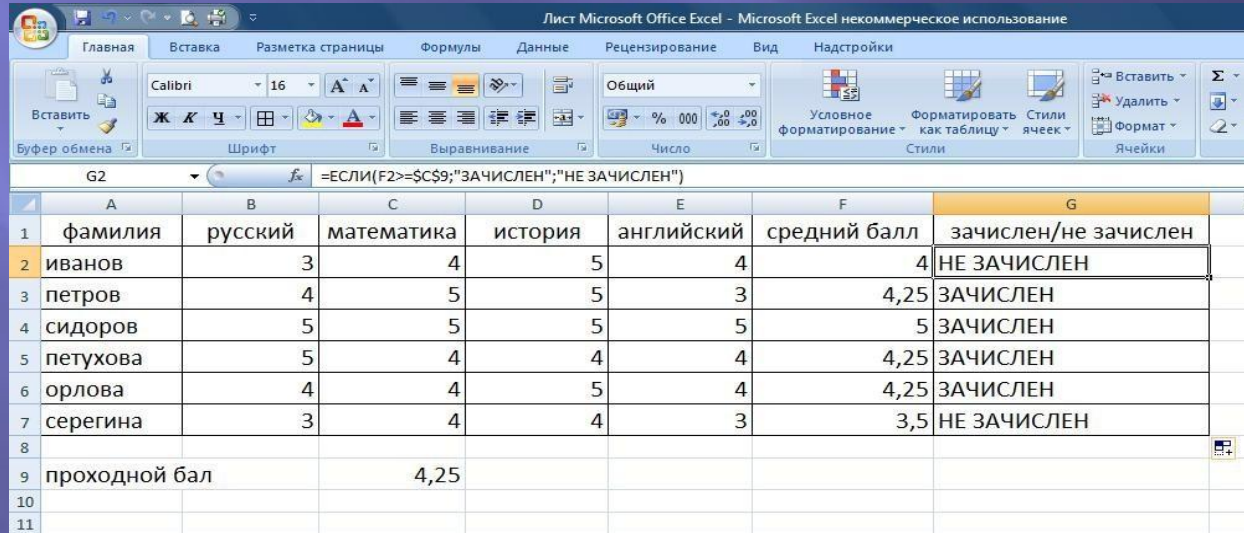

17.02.2017

#### **Содержание презентации**

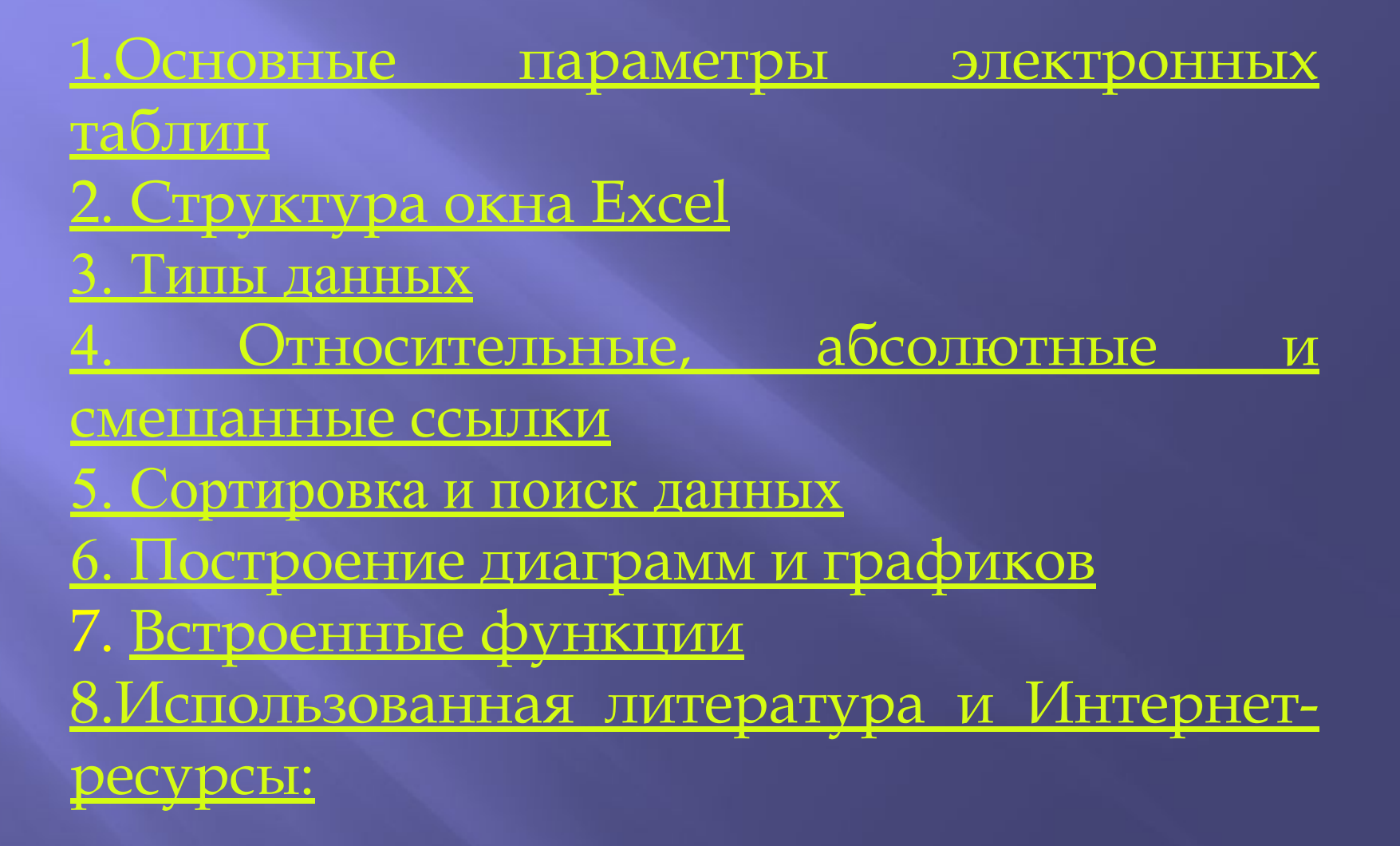

**Электронная таблица – это работающее в диалоговом режиме приложение, хранящее и обрабатывающее данные в прямоугольных таблицах.**

### **Ǽсновные параметры электронных**

**лиц** 

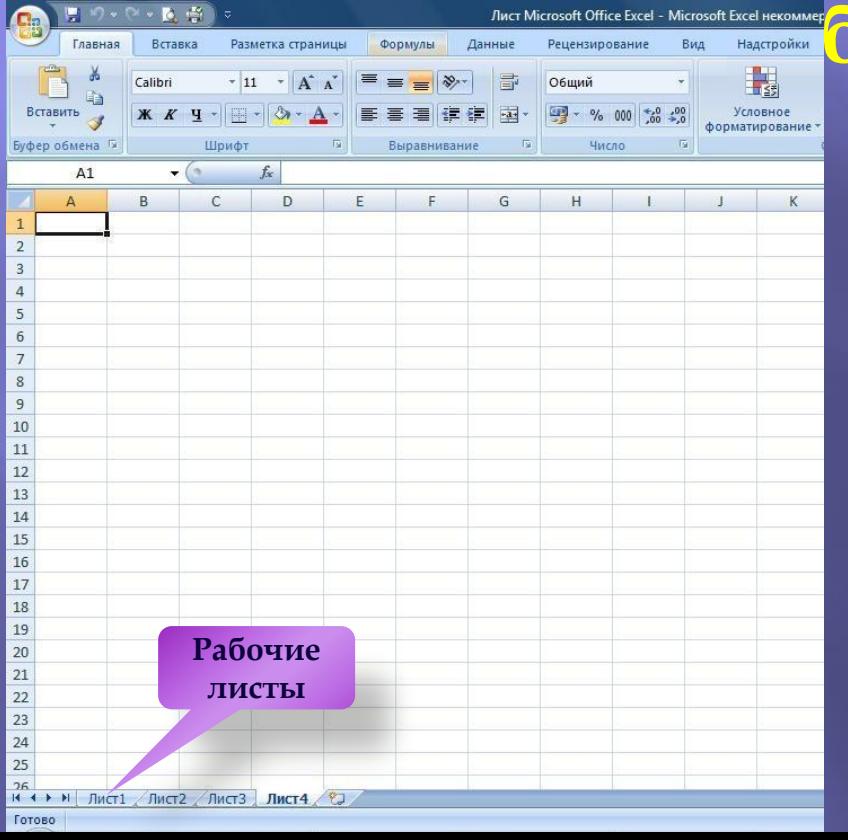

#### 1. Рабочие листы и книги

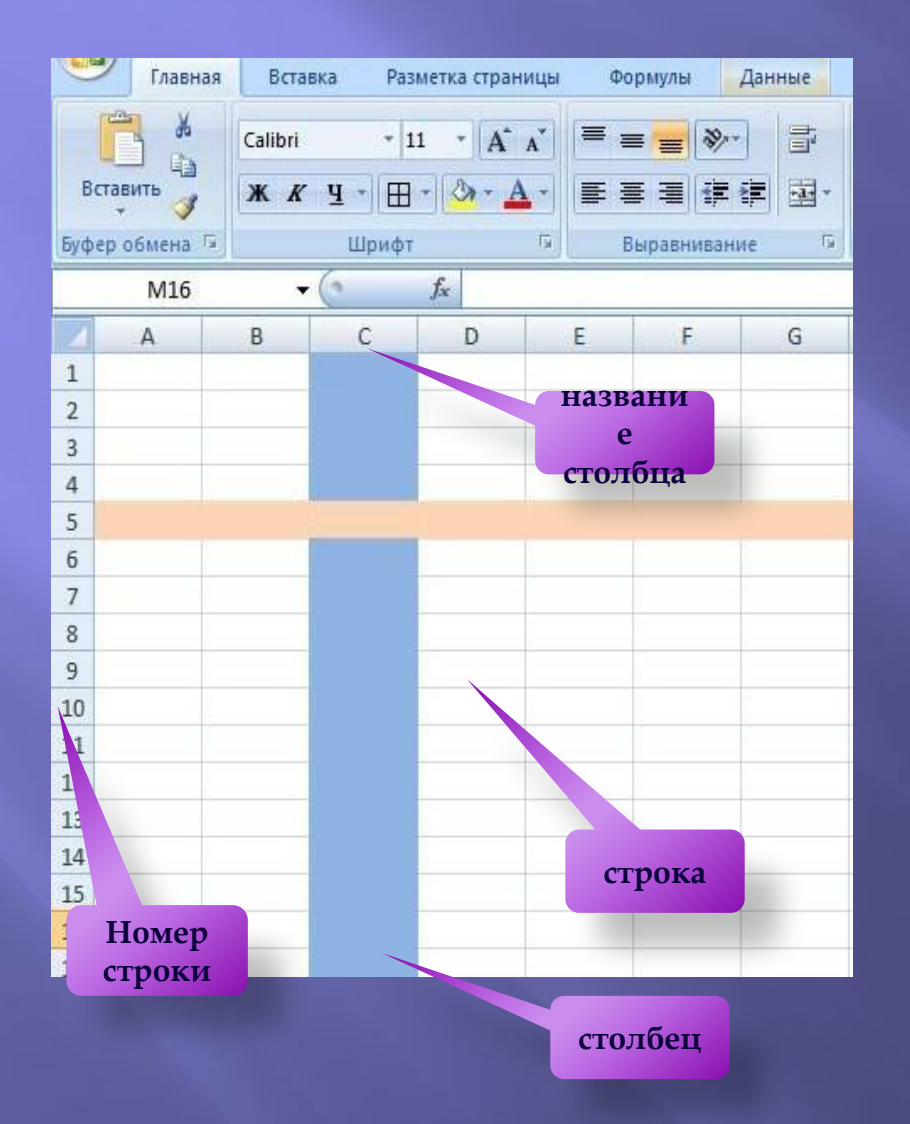

2. Электронная таблица состоит из столбцов и строк. Заголовки столбцов обозначаются буквами или сочетаниями букв (A, B, C, АВ и т. п.), заголовки строк — числами (1, 6, 56, 310 и т. п.).

**Ячейка** — место пересечения столбца и строки. Каждая ячейка таблицы имеет свой собственный адрес.

 Адрес ячейки электронной таблицы составляется из заголовка столбца и заголовка строки, например: Al, B5, E7. Ячейка, с которой производятся какие-то действия, выделяется рамкой и называется активной.

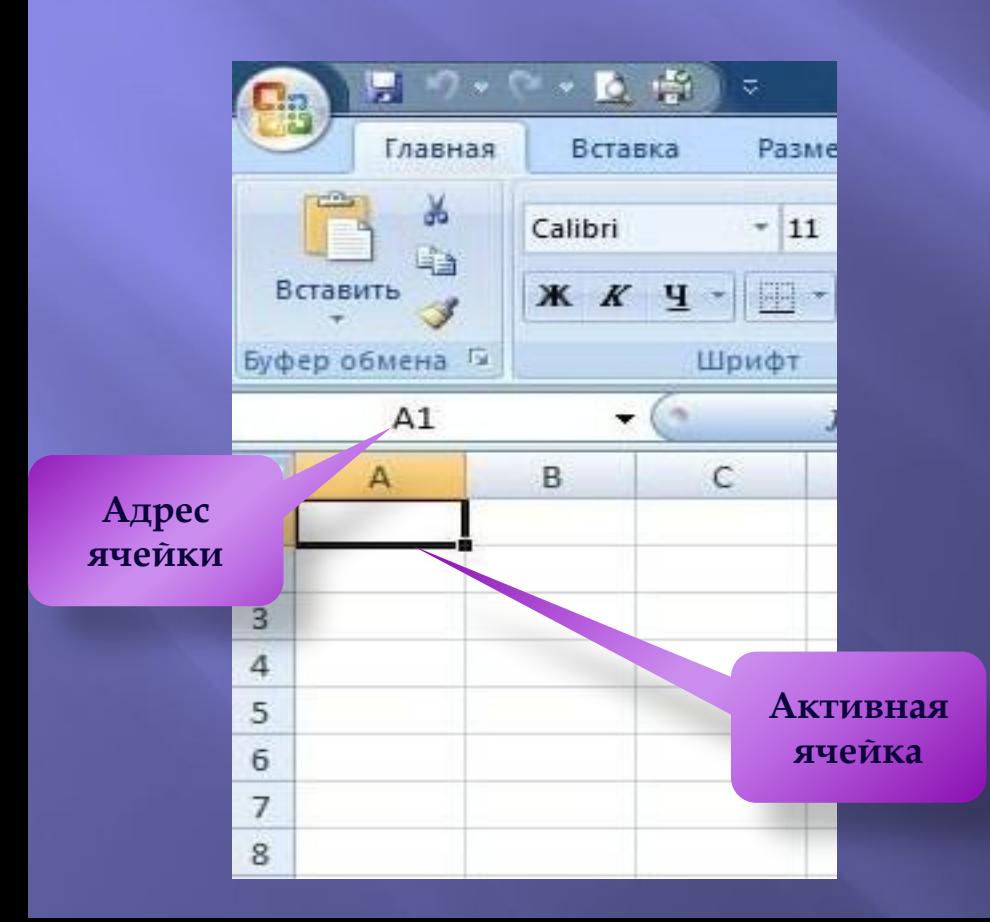

Чтобы сделать ячейку активной, можно выбрать ее щелчком мыши или подвести "рамку" к нужной ячейке клавишами перемещения курсора. В средней части строки формул в режиме ввода появляются три кнопки а справа высвечивается содержимое ячейки.

**Диапазон ячеек-** группа ячеек. Чтобы задать адрес диапазона, нужно указать адреса его левой верхней и правой нижней ячеек, разделив их

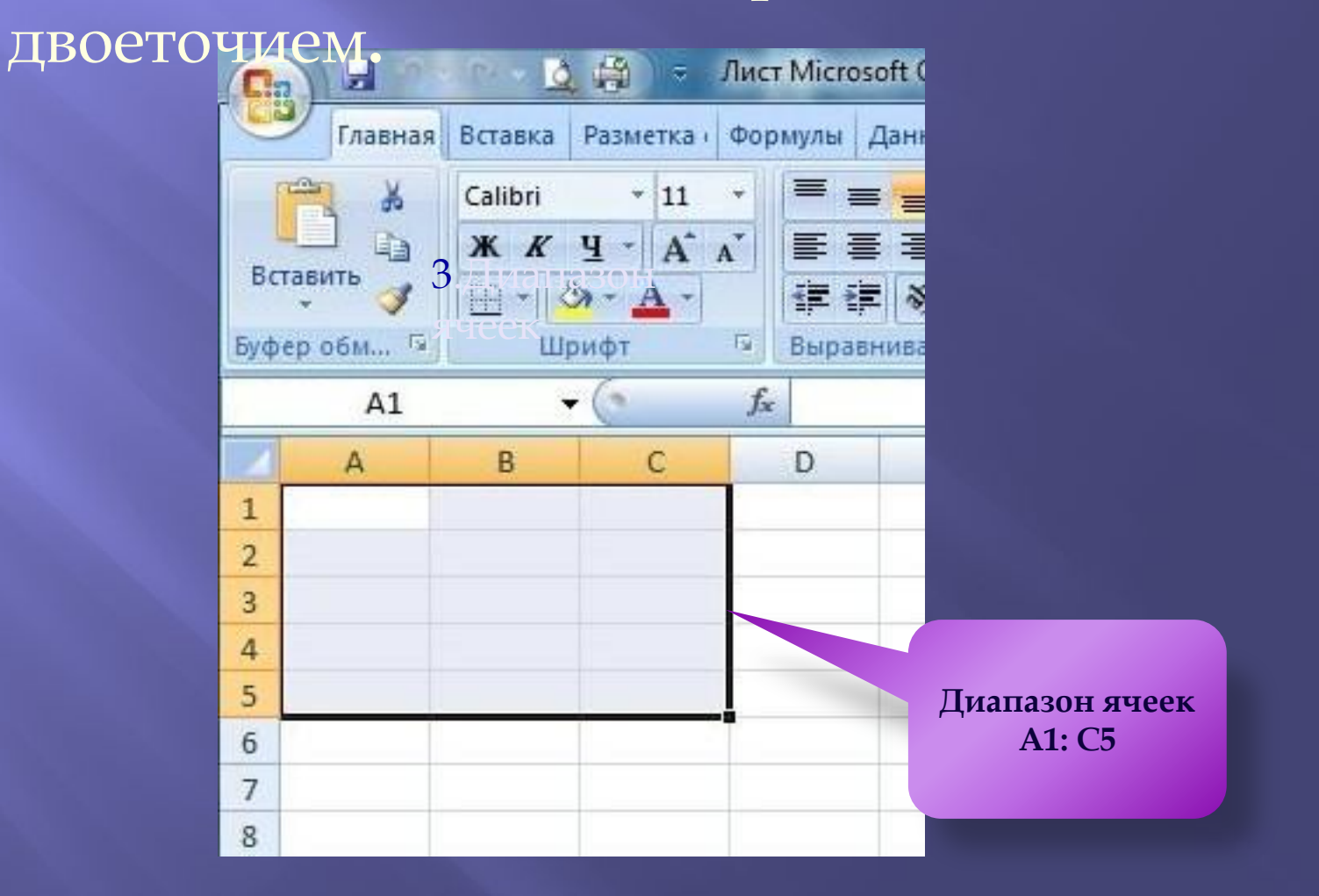

# Структура окна Excel

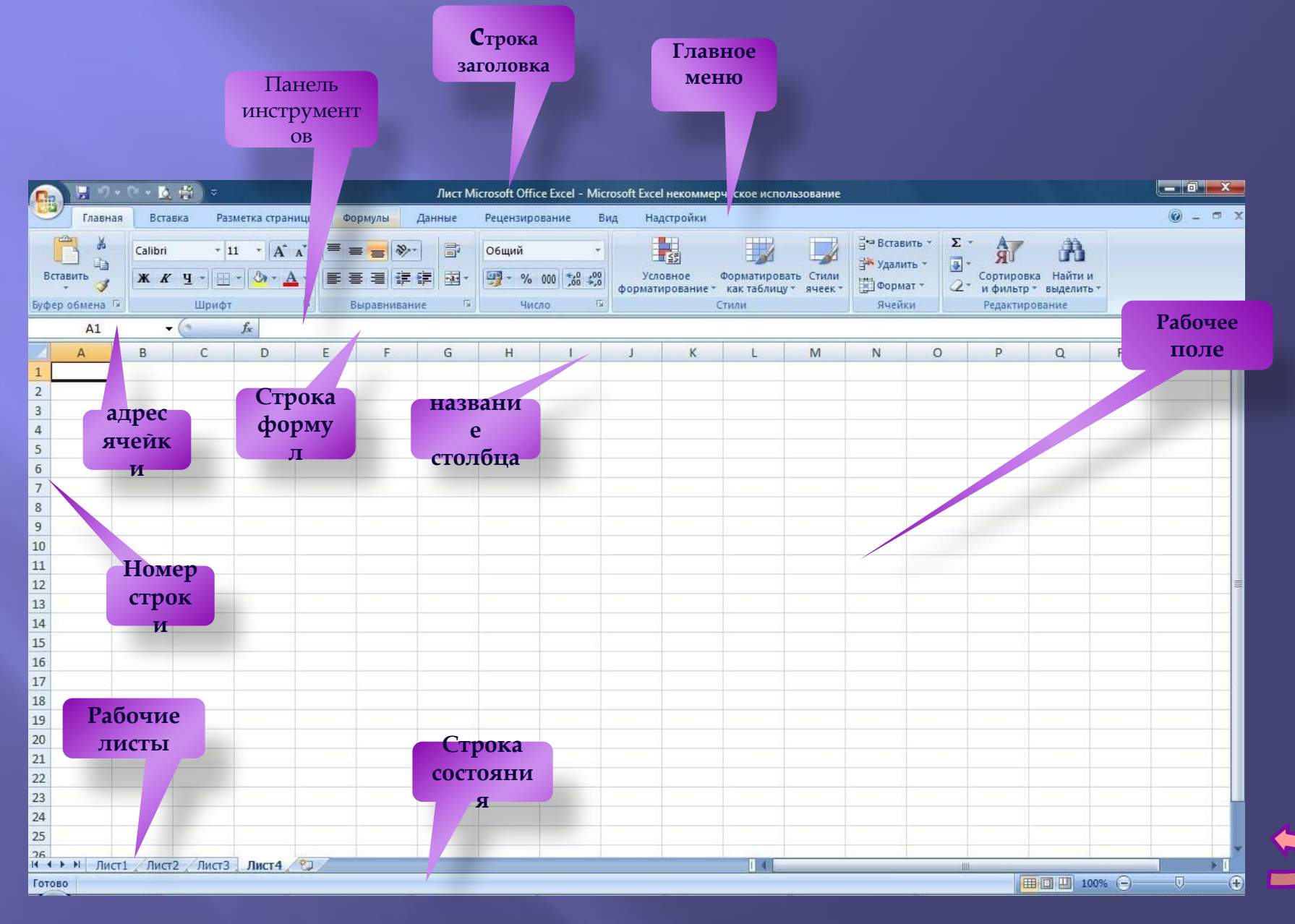

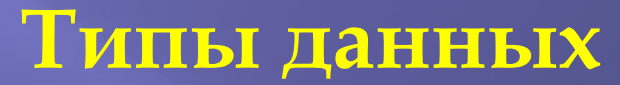

Вычислительные возможности электронных таблиц позволяют создавать любые документы, содержащие данные различных типов : *текстовые и числовые данные, рисунки и графики, формулы и функции и др.*

 Числа в электронных таблицах Excel могут быть записаны в обычном числовом или экспоненциальном формате, <u>например</u>: 69,56 или 0,6956**E** + 02.

Текстом в электронных таблицах Excel является последовательность символов, состоящая из букв, цифр и пробелов, например, запись «21 день» является текстовой.

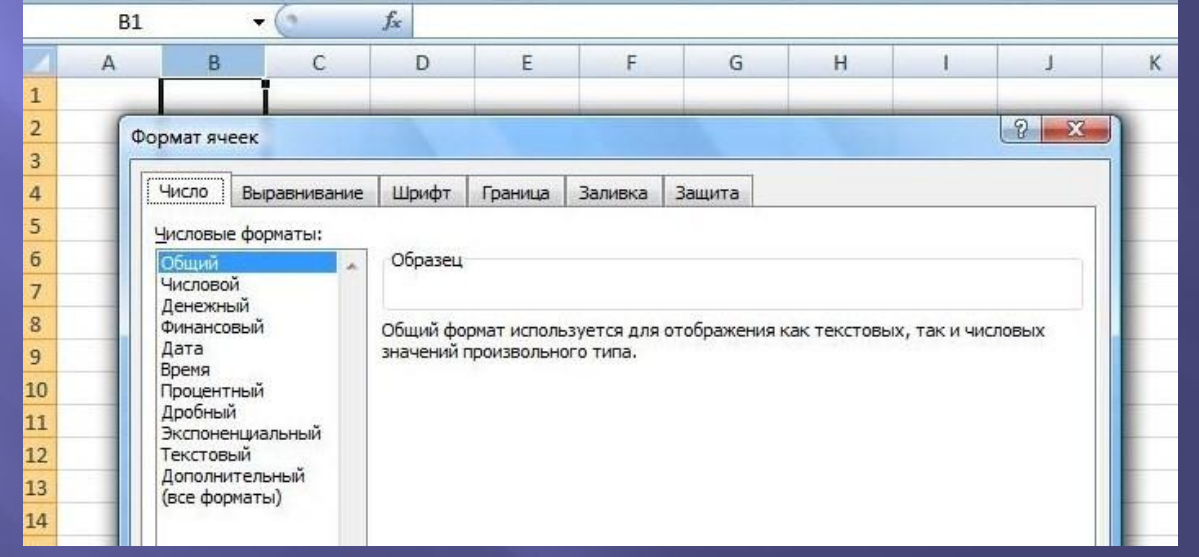

**Формула** должна начинаться со знака « = » и может включать в себя числа, имена ячеек, функции (математические, статистические, логические, финансовые, дата и время и т.д.) и знаки математических

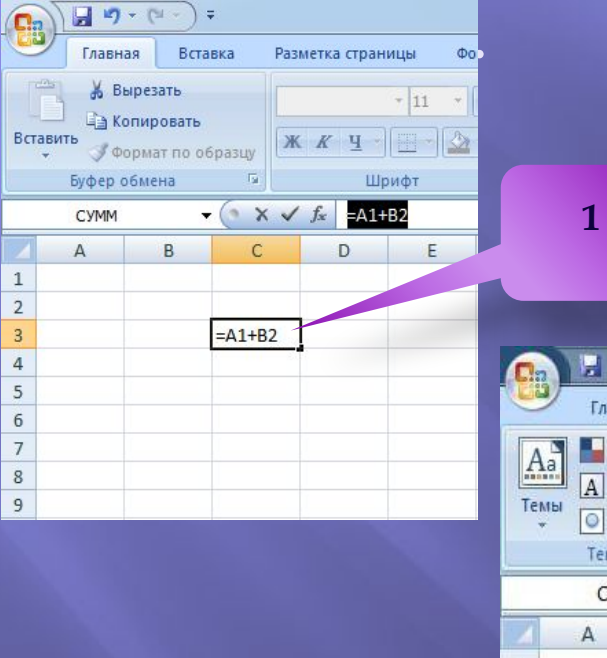

**2**

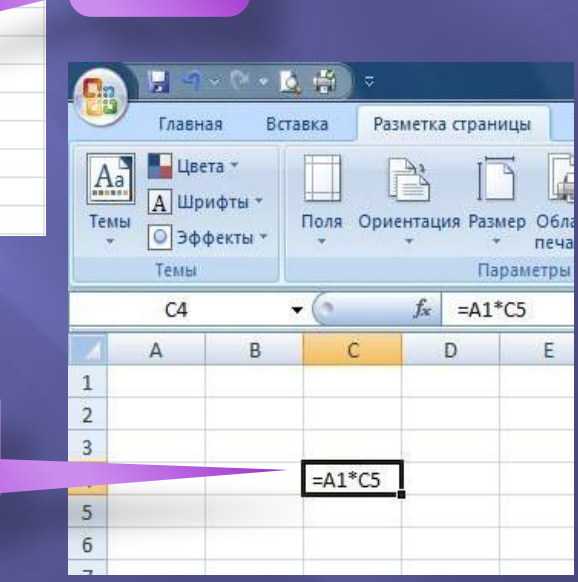

Например, формула  $\kappa$ =A1+B2»(1) обеспечивает сложение чисел, хранящихся в ячейках А1 и В2, а формула «= $A1*C5*(2)$ —умножение числа, хранящегося в ячейке А1, на число в ячейке C<sub>5</sub>.

ǽри вводе формулы в ячейке отображается не сама формула, а результат вычислений по этой формуле. При изменении исходных значений, входящих в формулу, результат пересчитывается немедленно автоматически.

**Формула**

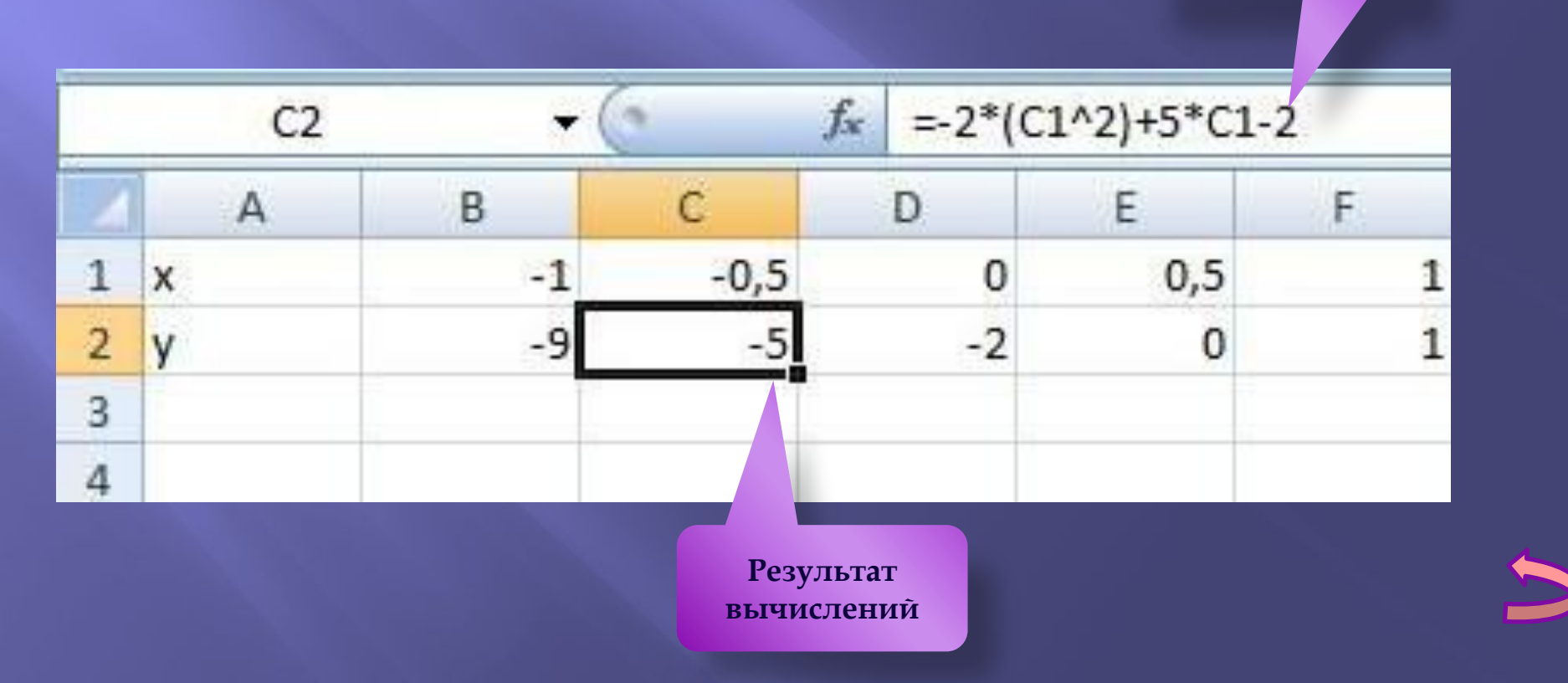

### **Ǽтносительные, абсолютные и смешанные ссылки**

ǿуществуют два основных типа ссылок: **относительные и абсолютные. Ǽтносительная ссылка** в формуле используется для указания адреса ячейки, вычисляемого относительно ячейки, в которой находится формула. Относительные ссылки имеют следующий вид: А1, В2, С3 и т.д. **я ссылка**

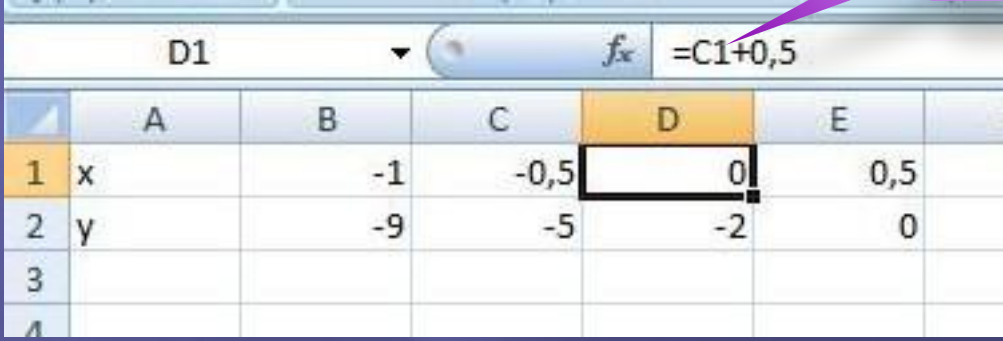

ǽри перемещении или копировании формулы из активной ячейки относительные ссылки автоматически изменяются в зависимости от положения ячейки, в которую скопирована формула. ǽри смещении положения ячейки на одну строку(1) в формуле изменяются на единицу номера строк, а при смещении на один столбец(2) на одну букву смещаются имена столбцов. **1**

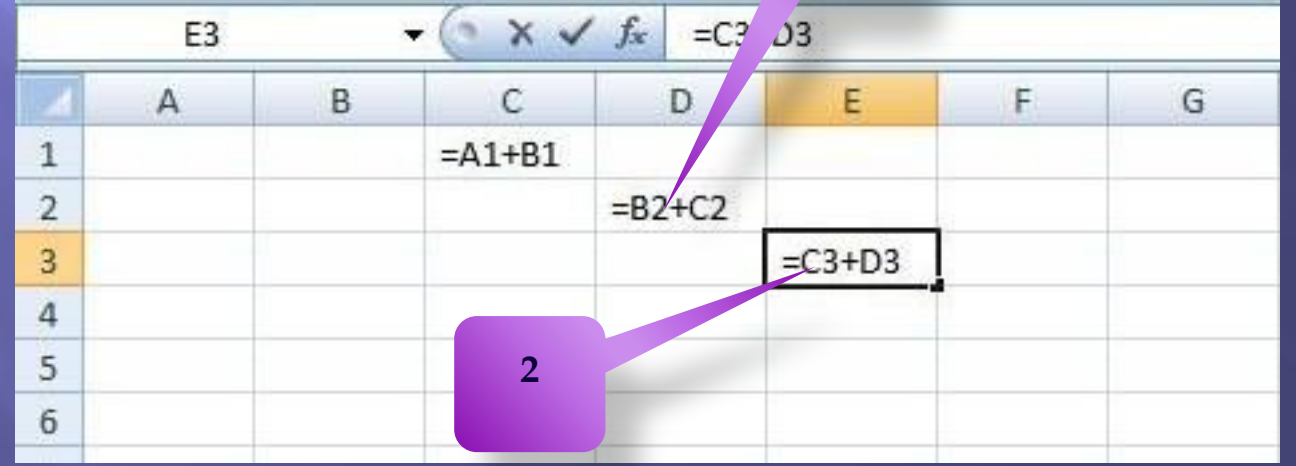

### **Абсолютные ссылки** в формуле используются для указания фиксированных адресов ячеек.

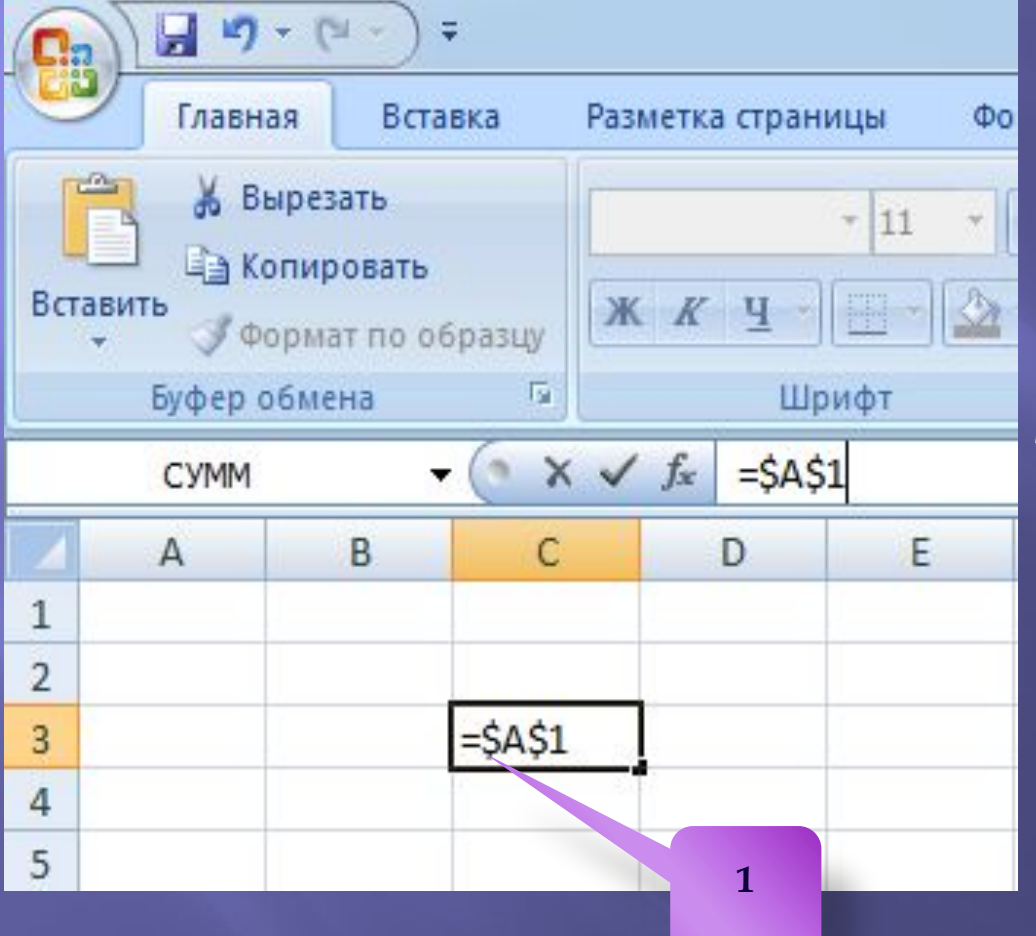

В абсолютных ссылках перед неизменяемым значением адреса ячейки ставится знак доллара \$(1), например, \$А\$1.

ǽри копировании или перемещении формулы абсолютные ссылки не изменяются. ǻапример, при копировании формулы из активной ячейки С1, содержащей абсолютные ссылки на ячейки \$А\$1 и \$В\$1 значения столбцов и строк не изменят

**ǻе изменяются**

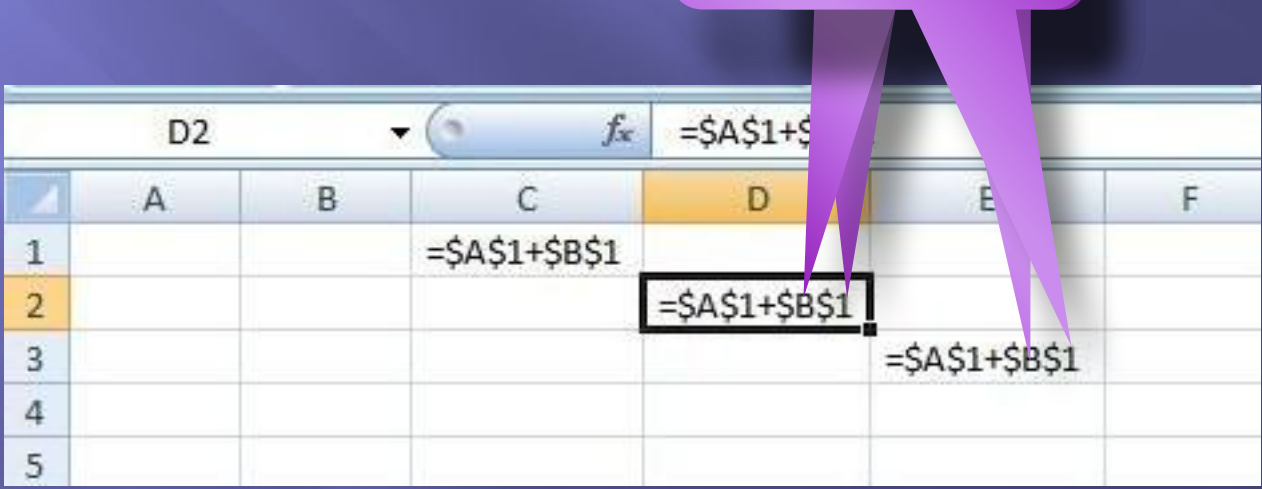

**ǿмешанные ссылки** использование в формулах относительных и абсолютных ссылок одновременно. Относительные ссылки при копировании изменяются, а абсолютные — нет. ǻапример, символ доллара стоит перед буквой **\$А1**, то координата столбца абсолютная, а строки — относительная. И символ доллара стоит перед числом **А\$1**, то, наоборот, координата столбца относительная, а строки - а изменяется

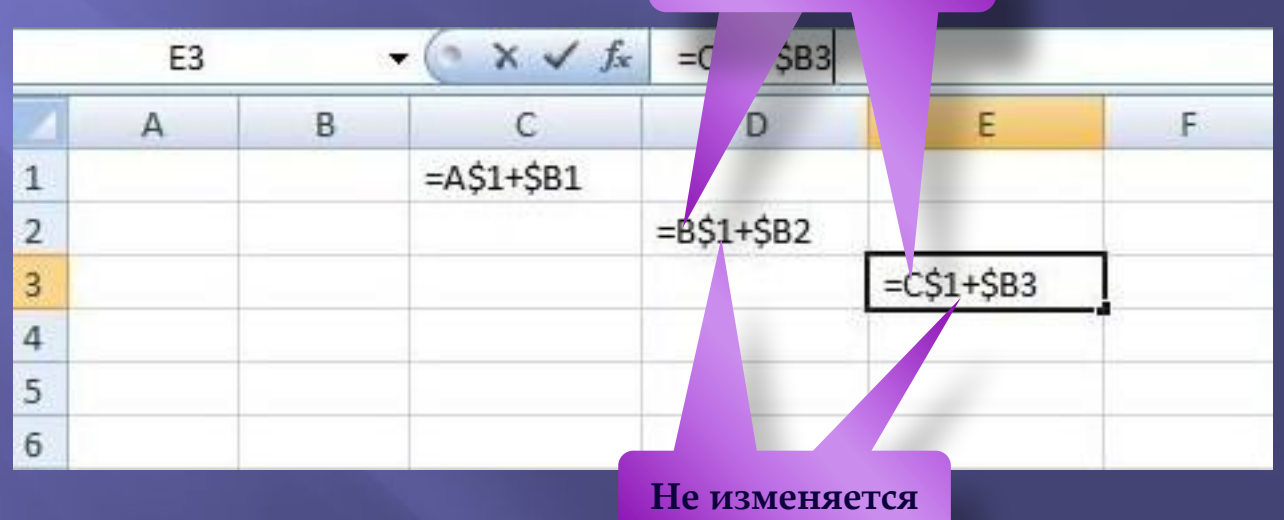

#### **ǿортировка и поиск данных**

ȁпорядочение записей называется **сортировкой. ǿортировка** данных в электронных таблицах – это упорядочение записей (строк) по значениям одного из полей.

**Вложенные сортировки** – это сортировки данных по нескольким столбцам, при этом назначается последовательность сортировки столбцов.

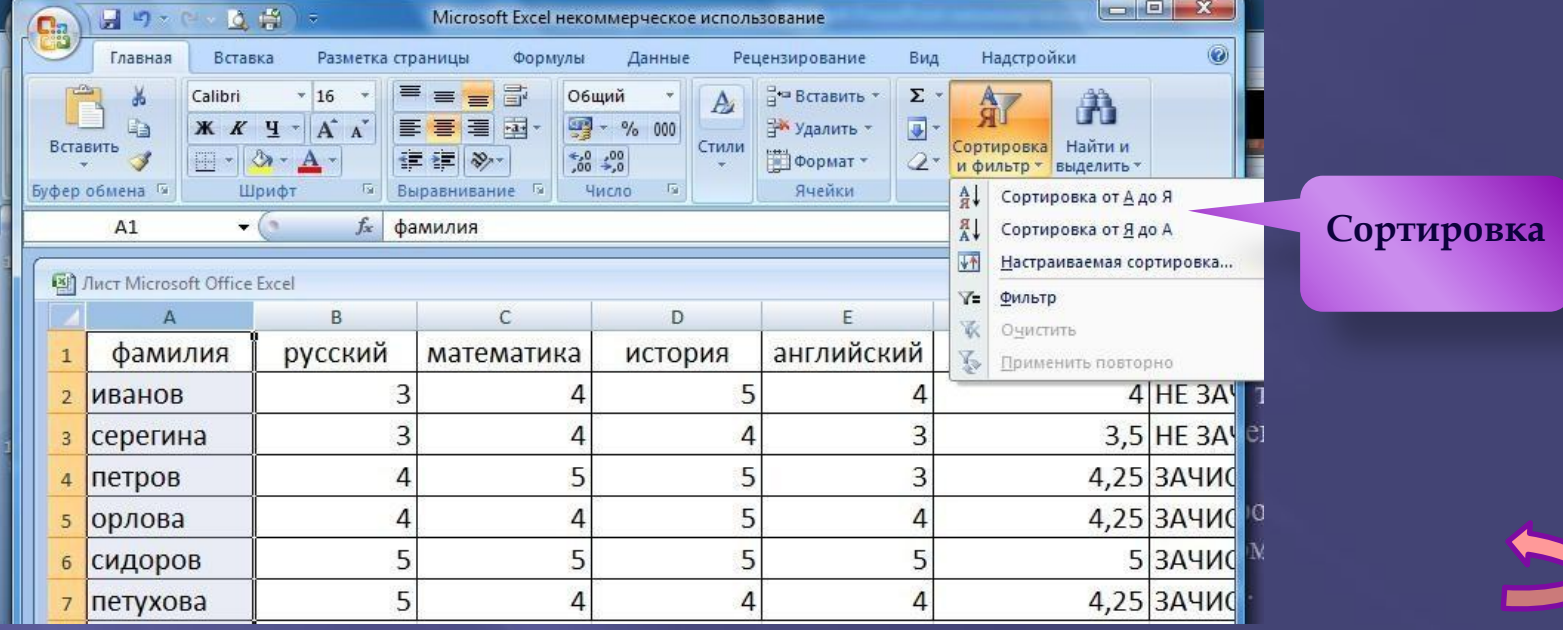

ǽоиск данных в электронной таблице – это отбор записей (строк), удовлетворяющих условиям поиска, заданным в форме фильтра. Ȃильтр скрывает в исходной таблице записи, не удовлетворяющие условиям поиска.

 Ȃильтры определяются с помощью условий поиска (больше, меньше, равно, начинается с…, содержит… и

т. д.) и значений (100, 10 и т. д.).

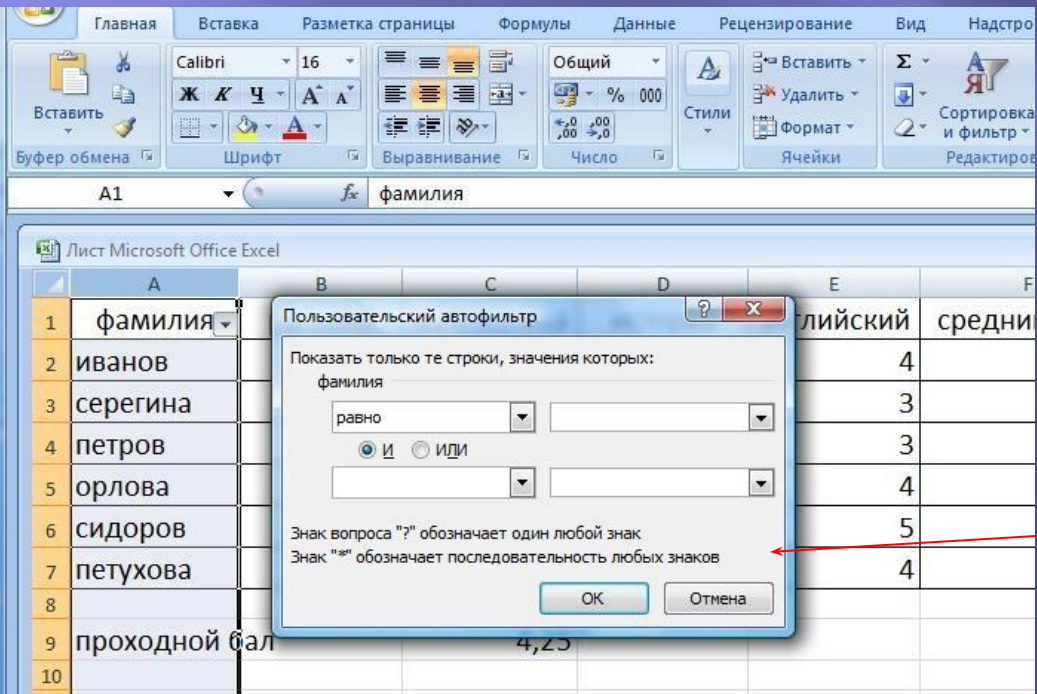

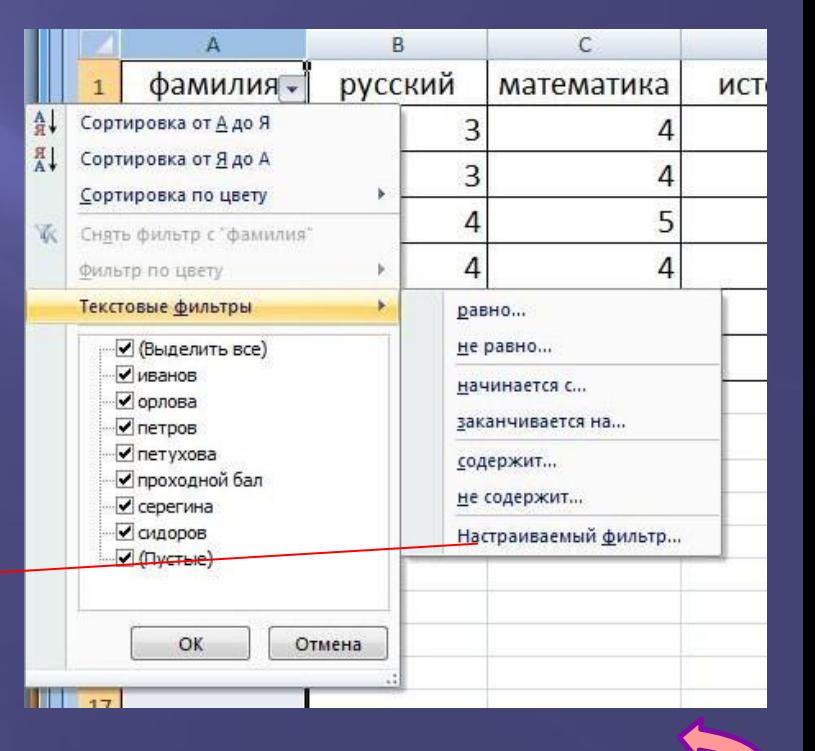

#### **ǽостроение диаграмм и**

- Электронные таблицы позволяют визуализировать данные, размещенные на рабочем листе, в виде **диаграммы .** Для каждого набора данных важно правильно подобрать тип создаваемой диаграммы. **Ȁипы диаграмм:**
- **- Линейчатые** (для наглядного сравнения различных величин)
- **-Круговые** (для отображения величин частей некоторого целого)
- **Графики** (для построения графиков функций и отображения изменения величин в зависимости от времени)
	- **Ǿяд данных**  множество значений, которые необходимо отобразить на диаграмме.
	- **Категории -** задают положение значений ряда данных на диаграмме.
	- Диаграммы <u>связаны</u> с исходными данными на рабочем

### **Линейчатые диаграммы**

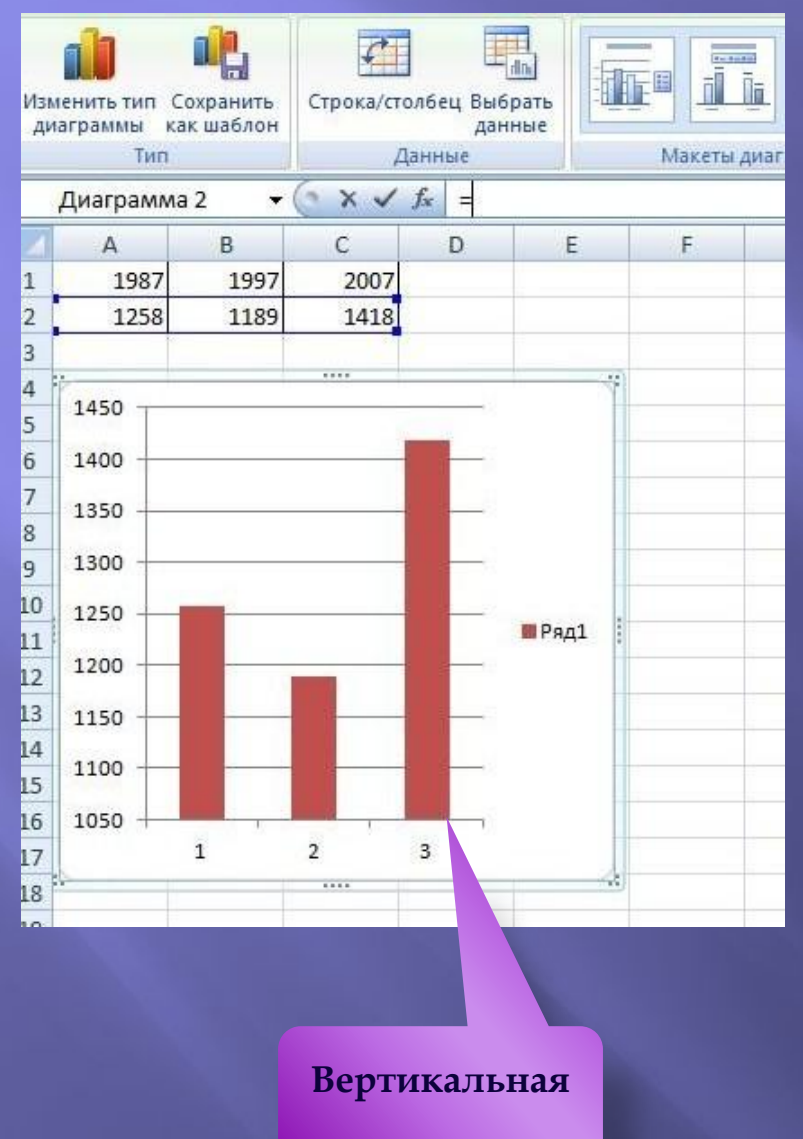

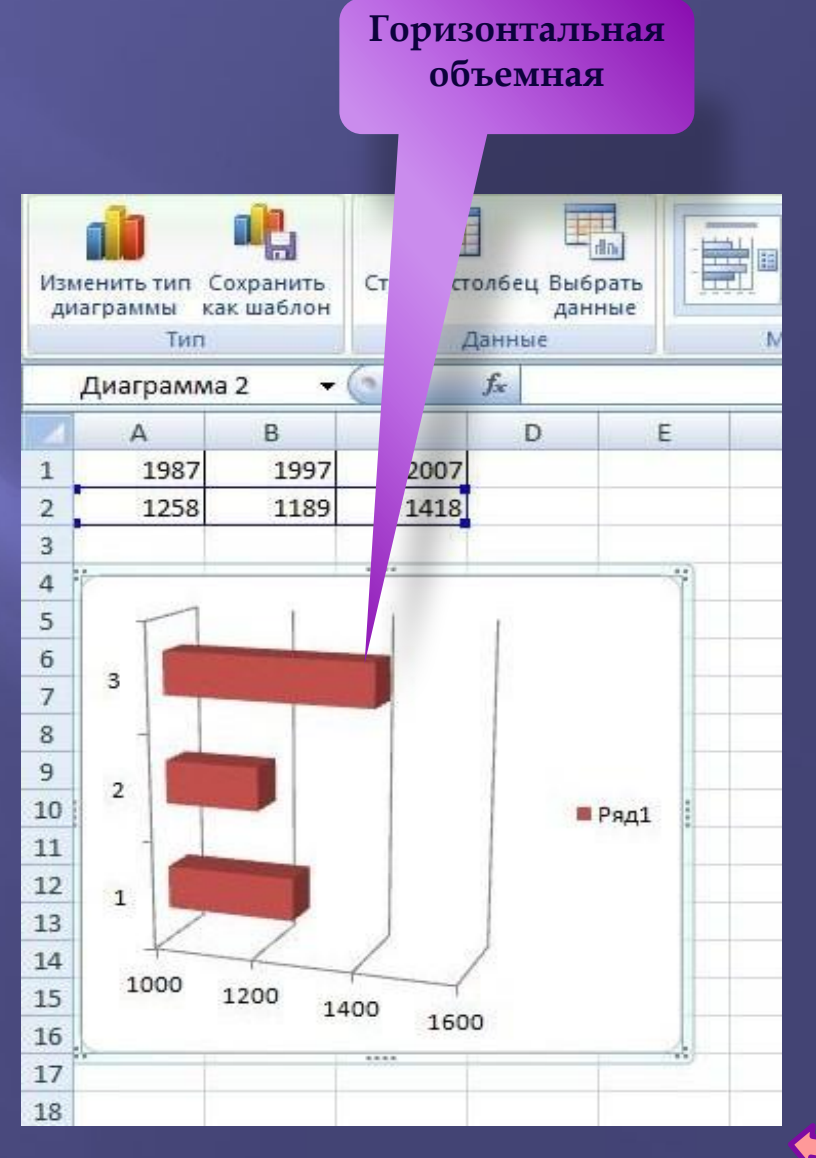

### Круговые диаграммы

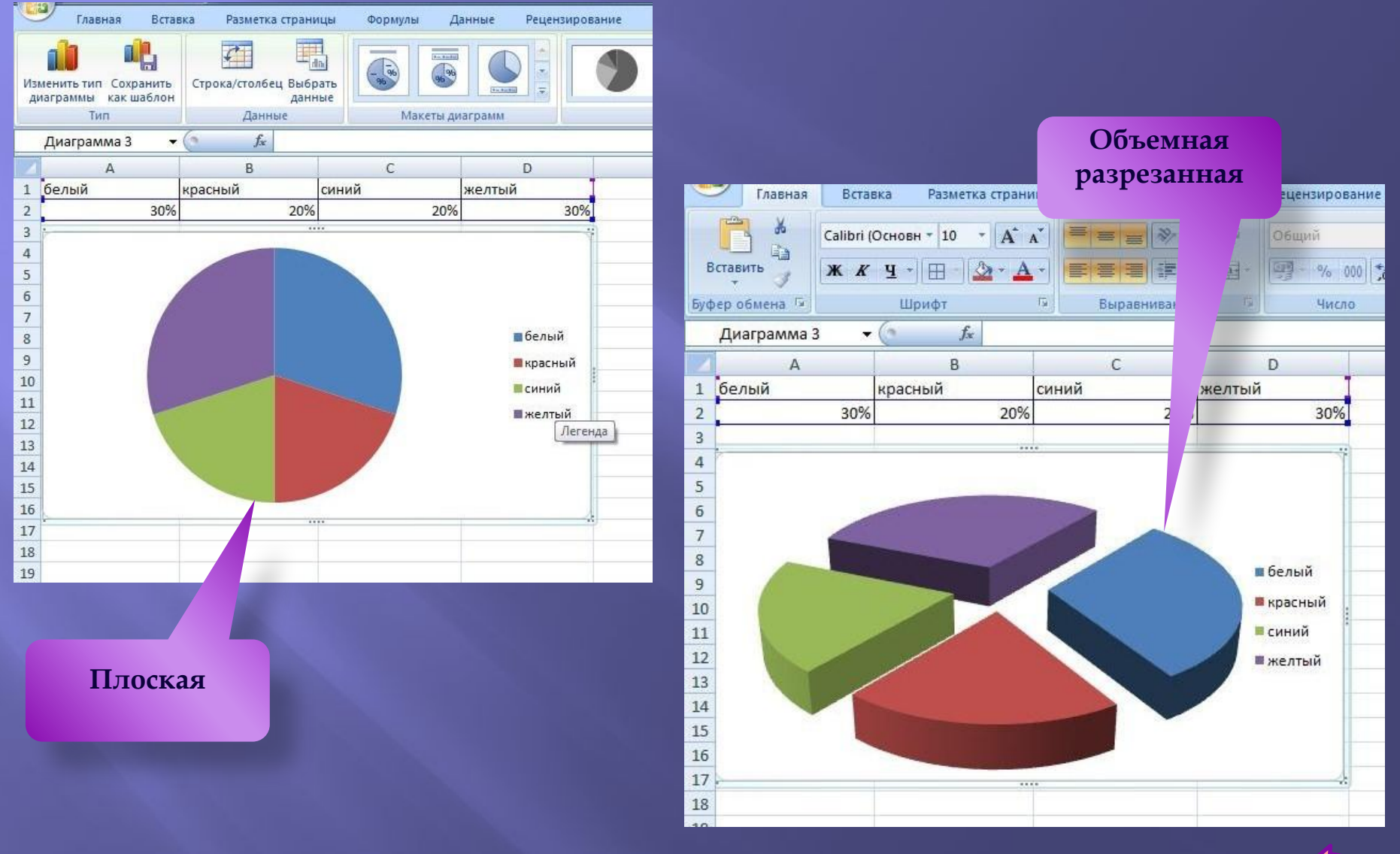

# **График**

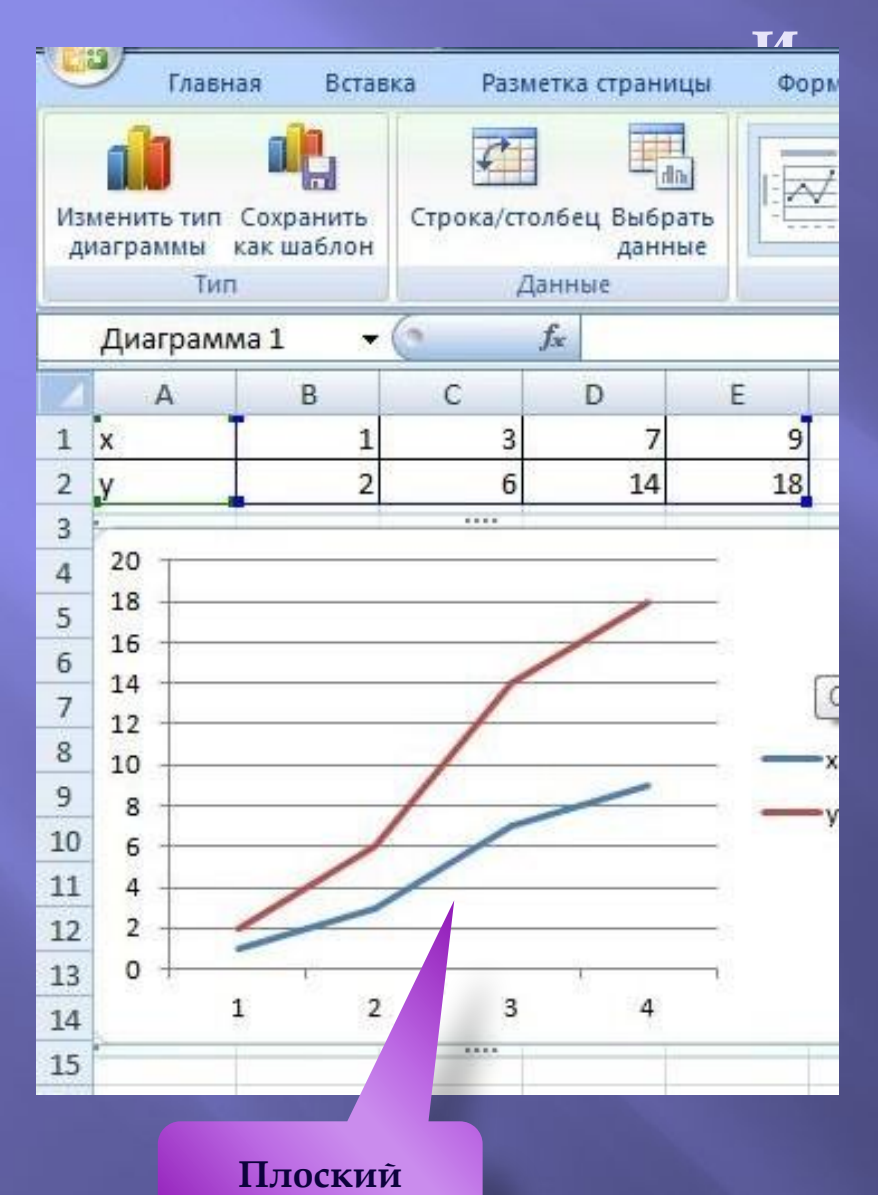

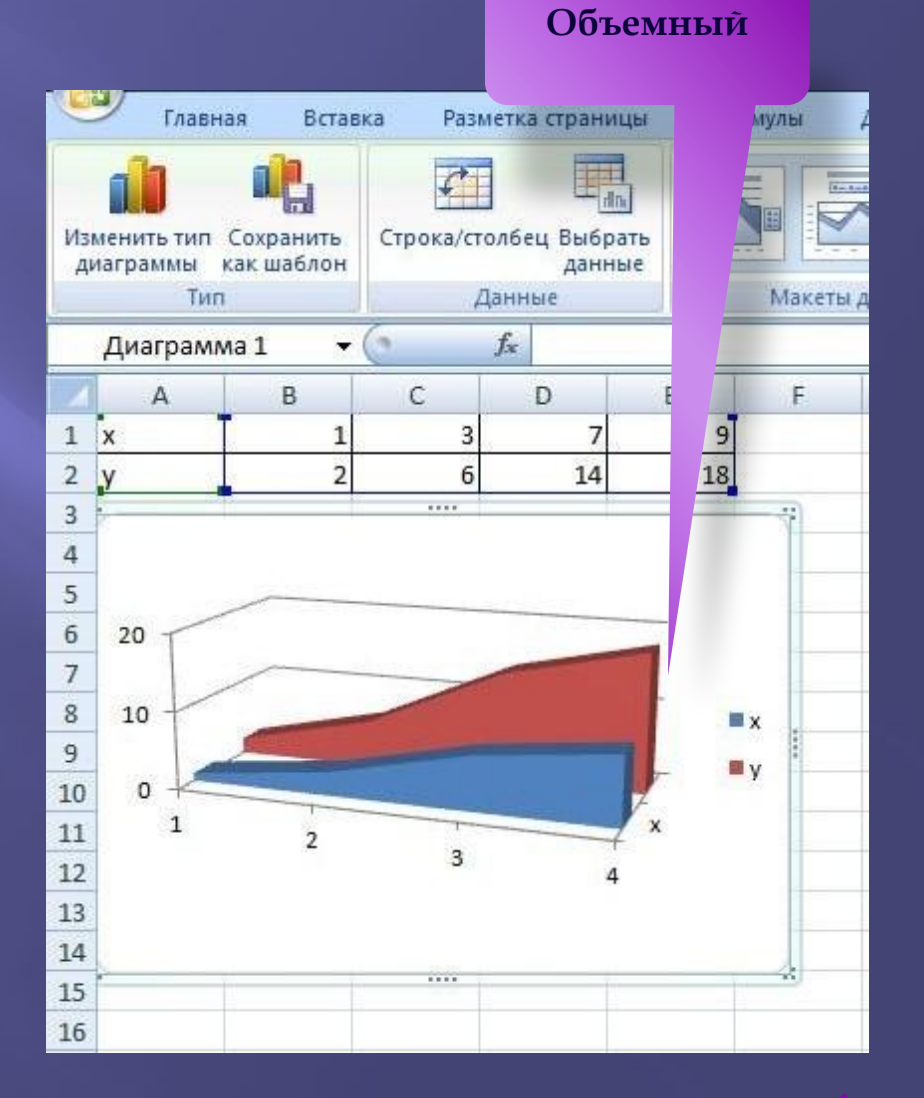

#### **Встроенные**

- Для облегчения <mark>расчетов в</mark> табличном процессоре Excel есть встроенные функции.
- Каждая стандартная встроенная функция имеет свое имя.
- Для удобства выбора и обращения к ним, все функции объединены в группы, называемые *категориями*:
	- **-**Ǻатематические -ǿтатистические -Финансовые -Дата и время и т.
	- д.

**Категори и**

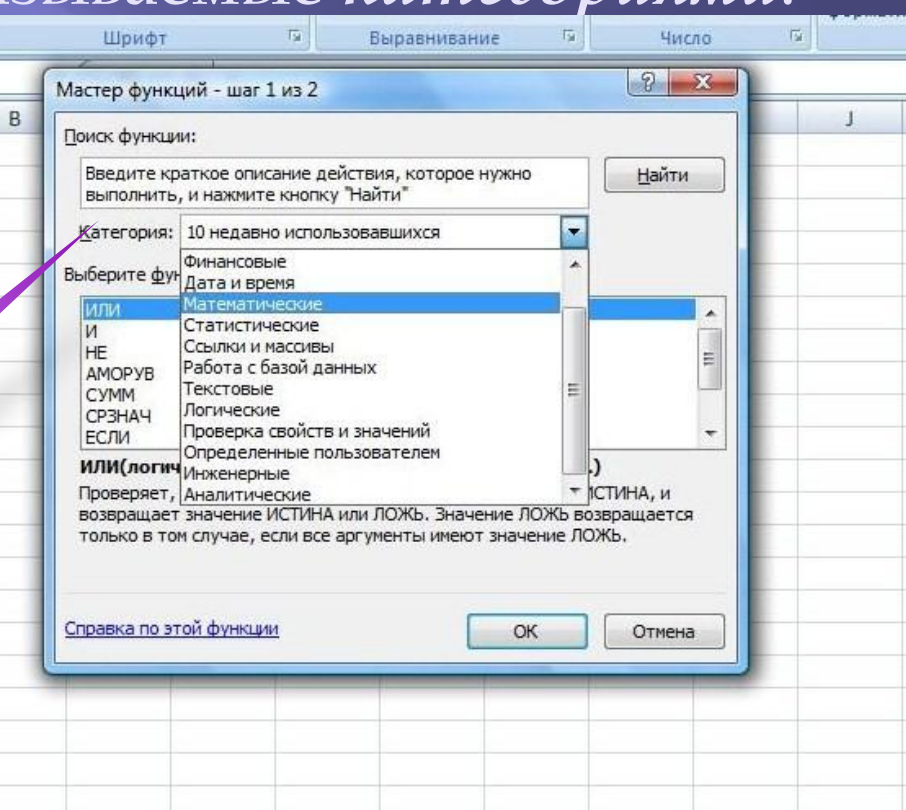

•Использование всех функций в формулах происходит по совершенно одинаковым правилам:

- Каждая функция имеет свое неповторимое (уникальное) имя;
- •При обращении к функции после ее имени в круглых скобках указывается список аргументов, разделенных точкой с запятой;
- •Ввод функции в ячейку надо начинать со знака «=», а затем указать ее имя.
- Например, некоторые математические функции

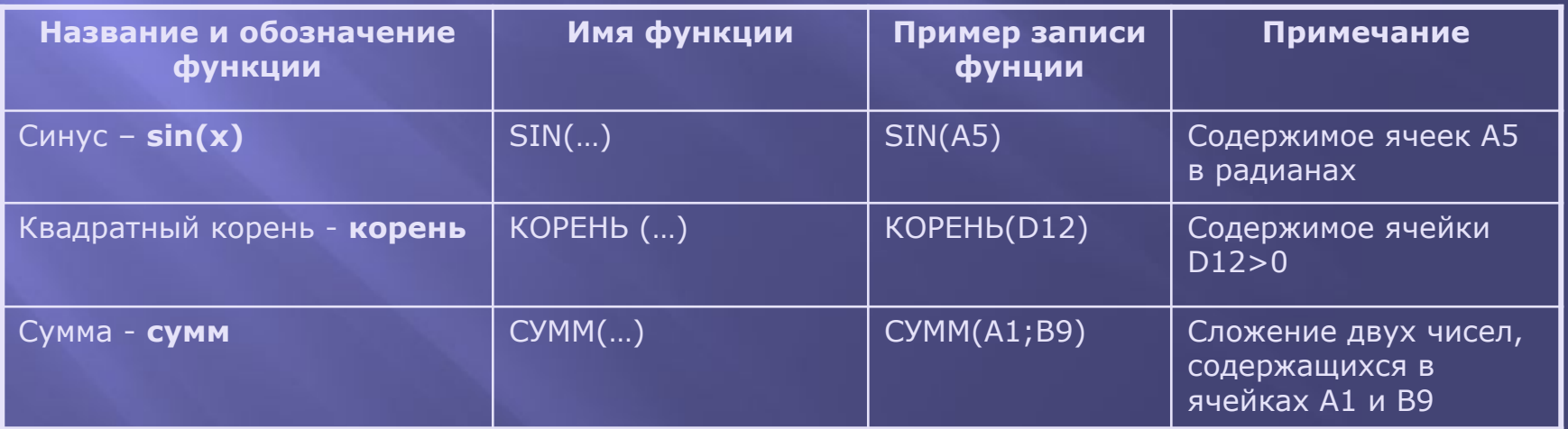

Например, суммирование значений диапазона ячеек одна из наиболее часто используемых функций. Для этого выделяем нужный диапазон ячеек, выбираем категорию математические, функцию СУММ, нужный диапазон ячеек и ОК. Получаем иском Шрифт 场。

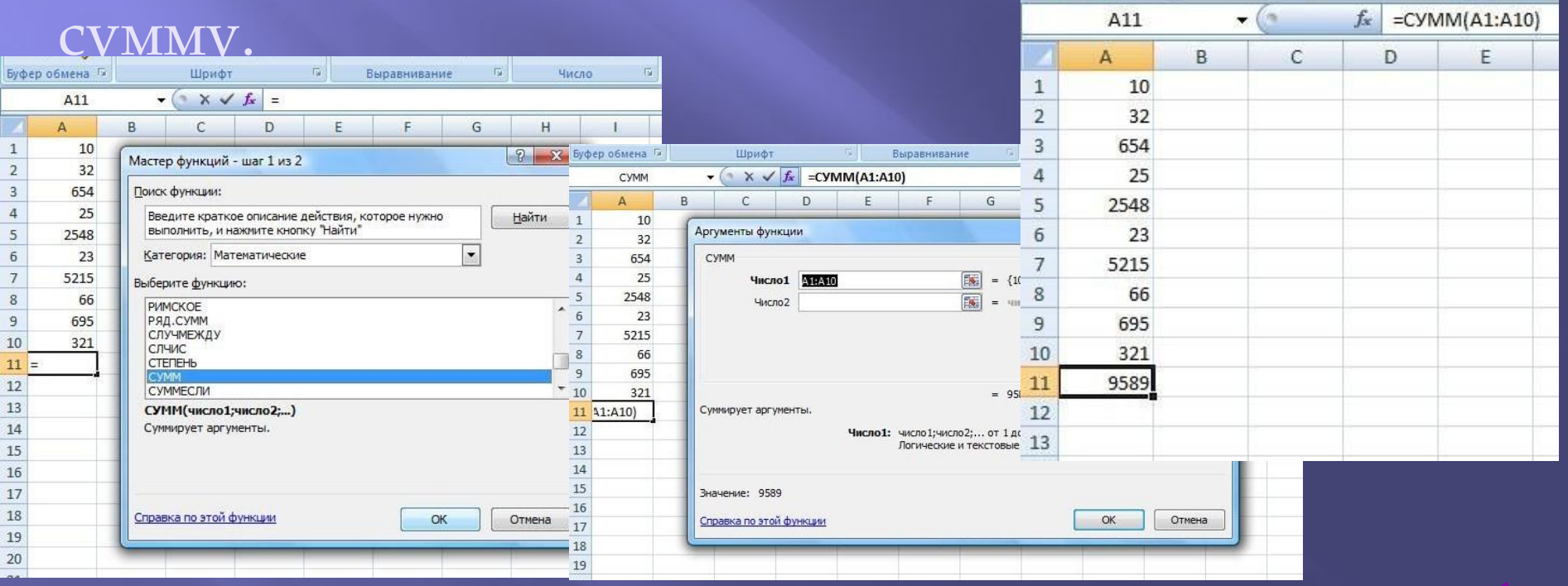

Выр

# **Использованная литература и Интернетресурсы:**

- •Н.Д.Угринович «Информатика и ИКТ» 9 класс, БИНОМ, Москва, 2010г
- Н.Д.Угринович «Информатика и ИКТ» 10 класс, БИНОМ, Москва, 2010
- Гейн А.Г., Сенокосов А.И., Шолохович В.Ф. Информатика: 7-9 кл. Учеб. для общеобразоват. учеб. заведений – М.: Дрофа, 1998.
- Угринович Н. Информатика и информационные технологии. Учебное пособие для общеобразовательных учреждений. - М.: БИНОМ, 2001.
- Информатика. 7-8 класс / Под ред. Н.В. Макаровой. СПб: Питер Ком, 1999.
- Информатика. 7-8 класс / Под ред. Н.В. Макаровой. СПб: Питер Ком, 1999.
- http://marklv.narod.ru
- http://www.on-line-teaching.com/excel/